# **COMMAND** CENTRAL

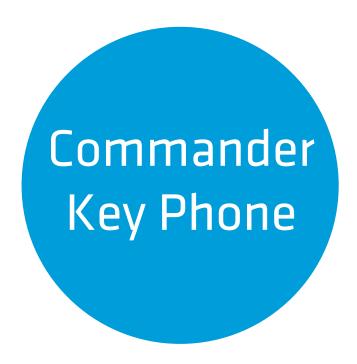

**ADMINISTRATOR GUIDE** 

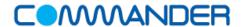

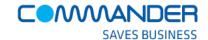

# **QUICK START GUIDE** 3

| Your 'Start Up' configuration                              | 3  |
|------------------------------------------------------------|----|
| Valet Installation                                         |    |
| Command Central Requirements                               | 5  |
| Devices                                                    |    |
| Browsers                                                   | 5  |
| How to log into your account                               | Е  |
| The Command Central Dashboard                              | 7  |
| Managing the layout of your handset keys                   | 8  |
| Managing the layout of your handset keys using 'Templates' | 9  |
| Setting up your 'Viewable User Services'                   | 1  |
| Updating your user details                                 | 13 |
| Changing assigned phone numbers                            | 15 |
| COMMAND CENTRAL                                            |    |
| Managing your Auto Receptionist                            | 18 |
| Managing your Auto Receptionist - Profile                  | 20 |
| Managing your Auto Receptionist - Business Hours Keys      | 21 |
| Managing your Auto Receptionist - Business Hours Audio     | 22 |
| Your Business Profile                                      | 23 |
| Managing Users - Directory Listing Information             | 24 |
| Managing Users - Updating the User Feature Settings        |    |
| Call Logs                                                  |    |

| Music on Hold                     | 27 |
|-----------------------------------|----|
| Call Park/Pickup                  | 28 |
| Schedules                         | 29 |
| Outgoing Call Plans – COMING SOON | 31 |
|                                   |    |
|                                   |    |

#### **SMART EXTRAS**

| SMART EXTRAS                       |    |
|------------------------------------|----|
| Managing your Cloud Q3             | 33 |
| Cloud Q Summary3                   | 34 |
| CloudQ Settings3                   | 36 |
| Call Routing Definitions:          | 37 |
| Agent Assignment3                  | 38 |
| Entrance Message3                  | 39 |
| Comfort Message4                   | 10 |
| Music on Hold Message              | 41 |
| Overflow Message4                  | 42 |
| Managing Your Enhanced Hunt Group4 | 43 |

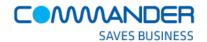

# **QUICK START GUIDE**

# Your 'Start Up' configuration

After your purchase of the Commander Key Phone service, the Commander team configured a basic phone system for you to get you started.

Once your handsets have been installed and are operational, you can expect the following 'default' configuration across all of your new handsets.

We have allocated at least three (3) lines to your main business number and a private number for each Commander Key Phone.

Your main business number (or advertised number) has been associated with three (3) or more Commander Key Phone lines.

This means, as a default configuration, that when your main business number is called, all of your phones will ring and you will be able to 'pick up' the call on one of your three (3) Commander Key Phone lines. So right from the start, you'll never miss a call!

For every Commander Key Phone, you have also have been provisioned with a 'Private Line' (or phone number) per handset. This means that you can make and receive private, or personal calls using this private line, without 'tying up' your Commander Key Phone lines.

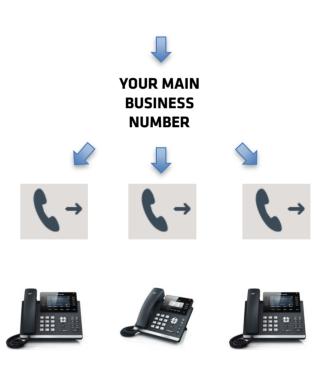

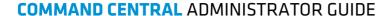

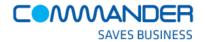

This quick start guide walks you through the basics and how to mange the 'Start Up' configuration to meet your day-to-day needs.

#### It covers:

- 1. How to log into the Command Central portal to manage Commander Key Phone
- 2. Managing the key layout on your handsets
- 3. Creating Service Packs of features (Viewable Services) for different types of users in your business and;
- 4. Updating user details

Follow this guide through the following sections where you will see the basic system configuration already set up, ready for your customisation. Feel free to modify the basic configuration so that the system manages calls just the way you want.

The Command Central Administrators Guide for Key Phone is where you will find additional information on all the features of Command Central.

The Commander Key Phone team is on hand to help you with your specific implementation. Please do not hesitate to call the team on 1300 638 208 or email them on commanderphone@commander.com

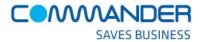

# **Command Central Requirements**

Command Central is a completely responsive HTML5, CSS and JQuery based application that works across all devices. You can administer Commander Key Phone from any one of these devices, using any one of the below browsers.

#### **Devices**

- All Windows based computers that support the following browsers
- All Apple computers that support the following browsers
- Apple mobile and tablet devices like iPad and iPhone and
- Android based mobile phones and tablets

#### **Browsers**

- Internet Explorer
- Safari
- Chrome
- Firefox

Commander recommends the use of the latest browser versions for best performance.

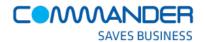

# How to log into your account

Command Central is a web application and can be found using your browser at:

#### http://commandcentral.commander.com/

An administrator username and password is used to log into the application. This information can be found in the email correspondence that we have sent to the nominated administration contact in your business.

If you need these details again, please contact the Commander Key Phone team on 1300 638 208 or email them at commanderphone@commander.com to request these details.

- 1. Go to Command Central at commandcentral.commander.com
- 2. Type in your Commander Administrator USERNAME
- 3. Type in your Commander Administrator PASSWORD
- 4. Select if you would like your username remembered
- 5. Click Login

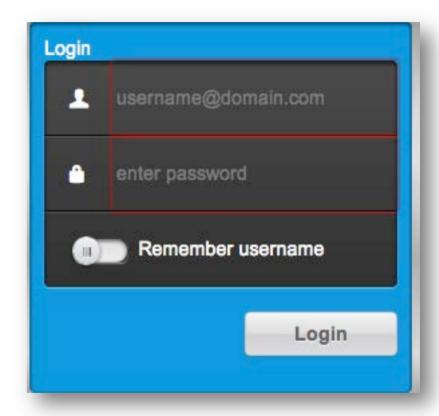

Directory

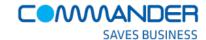

### The Command Central Dashboard

This is the Command Central Dashboard and your homepage.

It shows you main activities and will be the page you see when you first login.

Key activities that are launched from your dashboard include:

- Managing user information
- Managing which features are available to different users (Viewable Packs)
- Managing business wide services like your Auto Attendants
- 4. Managing the layout of the keys on each of the Commander Key Phones

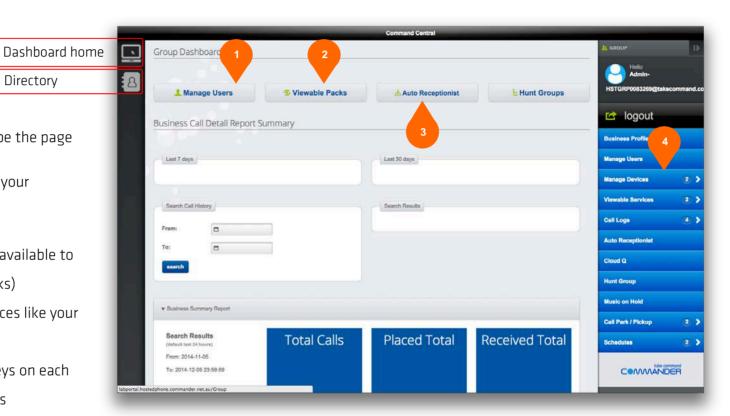

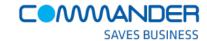

# Managing the layout of your handset keys

Commander Key Phone is deployed for you using our standard handset key layout, so that you can manage:

- A 'Private Line' on each Commander Key
   Phone
- 2. The three (3) or more lines that represent your business line number
- 3. A Group Paging key to page all Commander Key Phone users in the business

All Commander Key Phones are, by default, configured the same way.

However, using Command Central, you can

 Change the layout of the keys to better suit how you wish to have Commander Key Phone operate on each handset.

You may for example want to add 'speed dial' keys.

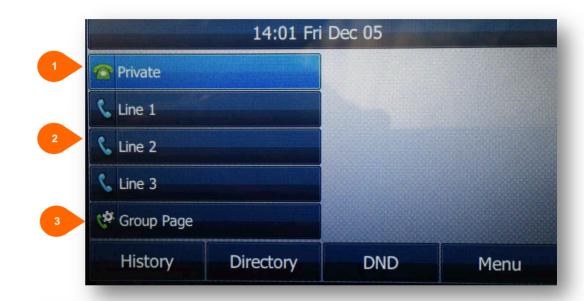

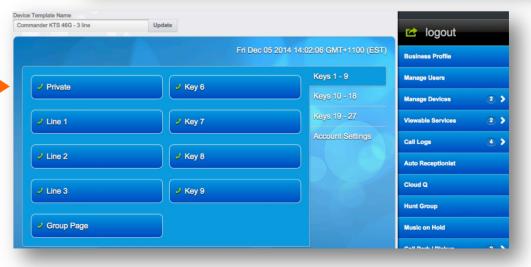

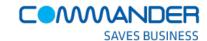

# Managing the layout of your handset keys using 'Templates'

We have configured a template, which describes the key layout (buttons) for each or your handset types.

You can either 'modify' the existing templates or create your own new templates to change the layout of your handsets.

Group Dashboard logout Viewable Packs Manage Users **Business Profile** Auto Receptionist **E** Hunt Groups Manage Users Business Call Detail Report Summary « Manage Devices List Devices Last 7 days List Templates List Templates Viewable Services 2 > Search Results Call Logs Auto Receptionist Cloud Q **Hunt Group** 

This means that you can choose which template (layout) will apply to each of your Commander Key Phones, customising the way in which each phone is configured for each person using the Commander Key Phone.

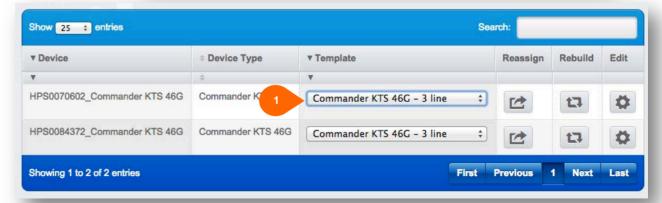

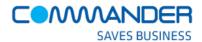

# Creating your own 'templates' to configure the layout of your handset

If you would like more layout (button) configurations than the three (3) standard configuratios, you can:

Create and name your own new template(s)
 and apply them to each of your handset types.

Typically your handsets should have the following buttons in the layout.

- One (1) or more Line keys so that inbound business calls can be presented on the phone using one of these Lines
- A private line key so private, internal and external calls can be made without tieing up your Commander Key Phone business lines.
- An Intercom key so that a Group Page an be announced across all of the idle Commander Key Phones.
- Speed dial keys to make internal or extermal calls using the private line

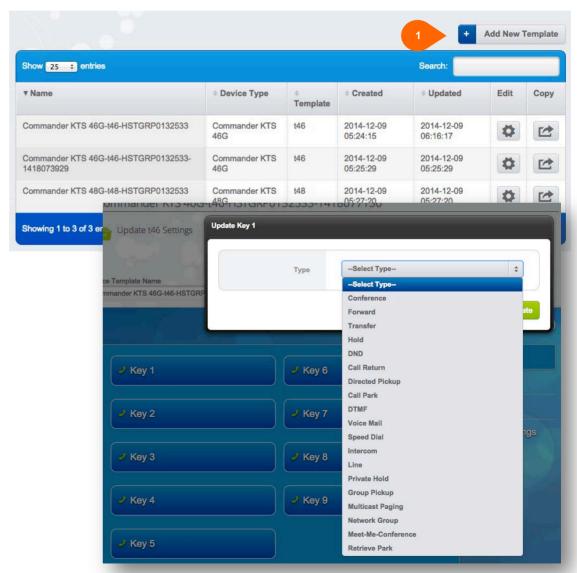

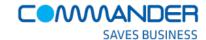

- 6. Once you are happy with the new template and how the handsets will be configured you can:
- Apply the template to one or many
   Commander Key Phones
- 2. Reassign the template from the template selected, overwritting any customisations done using the edit function (4)
- 3. Rebuild the configuration of the handet
- 4. Edit the assigned template, including option to Reboot the handset, making the changes to the layout take effect.

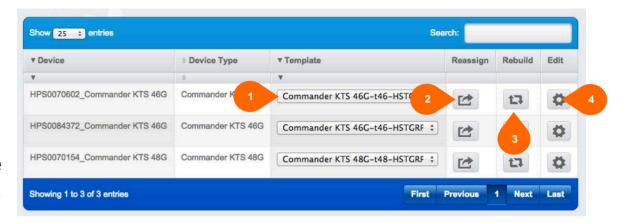

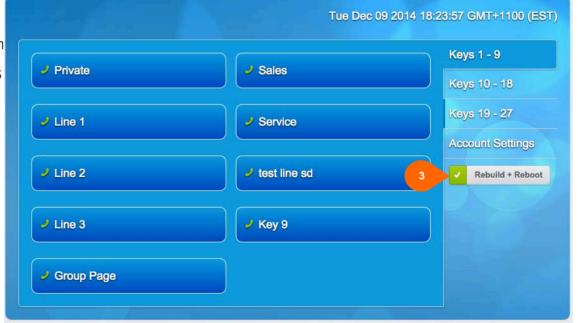

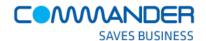

# **Setting up your 'Viewable User Services'**

Configuring 'Viewable Service Packs' allows you, the administrator, to allocate different sets of features to different users in your business.

It means you have discretion to control what functionality is available to each user.

Commander Key Phone, by default, gives all users access to all features; however, you may choose to create custom Service Packages. It allows features to be either shown or hidden from the user.

- First open the 'viewable Services' and either choose 'Create' and/or 'Modify' existing
   When 'Creating' a new pack
  - Name the service pack (that usually represents the type of user in the business, (like 'Warehouse Features', 'Office Features') and;
  - 3. Select those features that you would like to be available in the service pack
  - Click the 'Submit' button to save the service pack

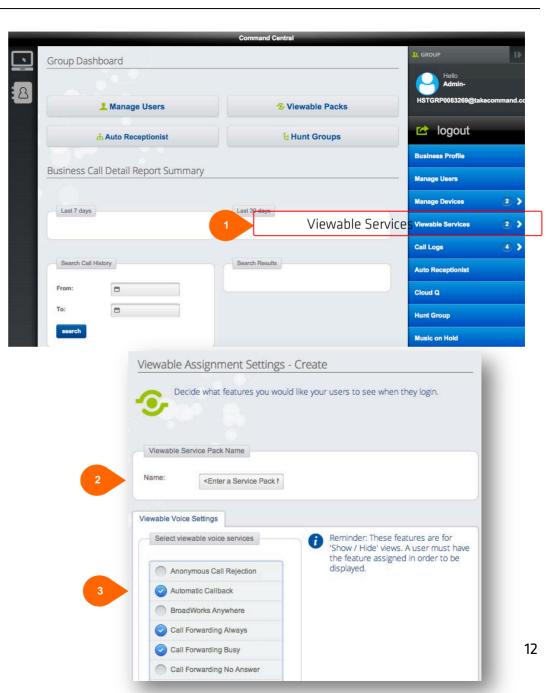

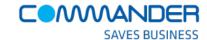

# **Updating your user details**

1. Click 'Manage Users' where you can complete the entry of the users' specific details.

There are two main activities when you update the users' details.

2. Set Viewable Pack. - Which Feature Service Pack will they use

When you click on the 'Manage Profile' button you are able to:

3. Update and modify individual user details

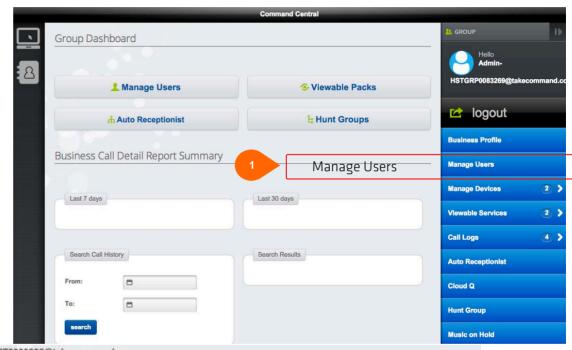

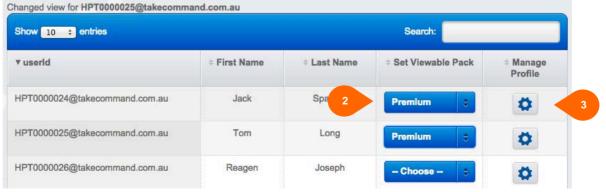

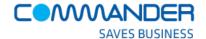

On this 'Directory Listing Information' page you can:

- 1. Change the required number for the user
- 2. First Name
- 3. Last Name
- 4. Mobile number
- 5. Email address and;
- 6. Department name of each of the users against the phone number that they will be allocated.

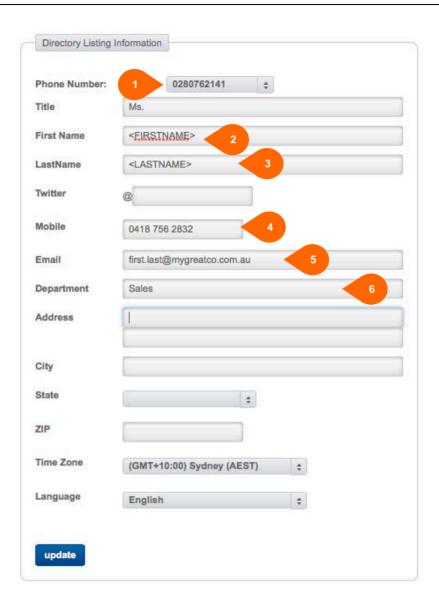

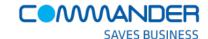

# **Changing assigned phone numbers.**

Command Central allows you to change the phone number that is assigned to each of the 'private lines' of a user or group feature, like Auto Attendant. When changing a number (swapping with another number) you will be presented with a drop down list containing your number pool excluding any numbers that are already in use.

Any number that you have requested to transfer (port) to Commander Key Phone from another provider will appear in your number pool. If you choose a number that has not yet been transferred, a popup box will let you know when the transfer is expected to complete – this is the estimated port date.

You can then click on the porting schedule button to get the full list of numbers and their current porting status.

**IMPORTANT**: Inbound calls to numbers that are being transferred will be received via your current phone system until the transfer is completed. Outbound calls may be made from either your existing phone or your Commander Key Phone. Once the transfer is complete all inbound and outbound calling will be via your Commander Key Phone.

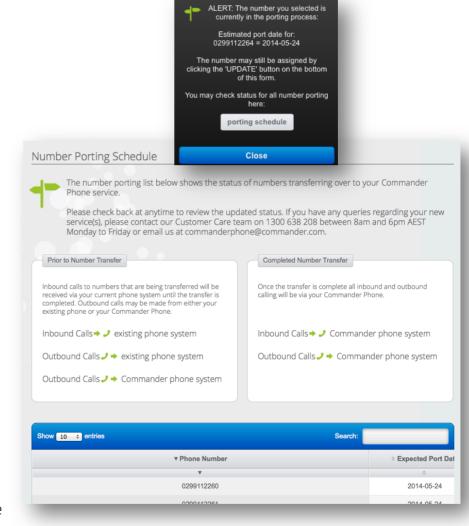

## **COMMAND CENTRAL ADMINISTRATOR GUIDE**

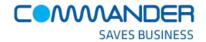

## Congratulations!

You have completed the basic steps required to customise your Commander Key Phone service.

You are now ready to explore the rest of the Command Central application to manage your Commander Key Phone service.

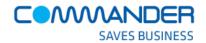

#### **COMMAND CENTRAL ADMINISTRATOR GUIDE**

The remaining sections of this document are dedicated to describing even more valuable features available to you to control and administer your Commander Key Phone service.

- 1. Managing your Auto Receptionist
- 2. Your Business Profile
- 3. Managing Users
- 4. Call Logs
- 5. Music on Hold
- 6. Call Park/Pickup
- 7. Schedules
- 8. Outgoing call plans

#### **Smart Extras**

If you have purchased any of the Commander Smart Extras, you can find detailed help following these sections below.

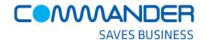

# **Managing your Auto Receptionist**

The Commander Key Phone Auto Receptionist will answer the phone and play your personalised greetings to your callers.

The Auto Receptionist offers different menu options so that the caller can be transferred to different users or departments within your business.

The Auto Receptionist has both business and after hours settings to manage calls 24 x 7 based on time Schedules (which are explained later in this document)

- Next, click 'Auto Receptionist' where you can configure the way your complimentary Auto Receptionist will treat incoming callers
- 2. An Auto Receptionist can be activated or de-activated as required and
- 3. Can be updated via the 'Action' button

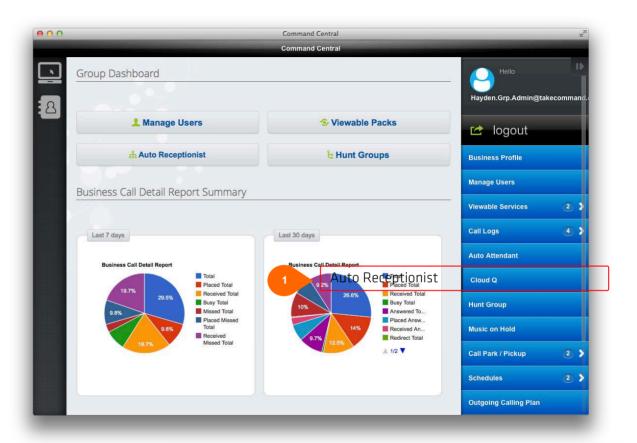

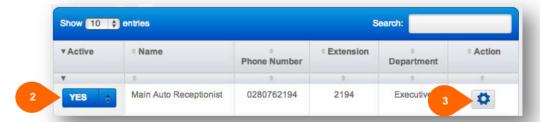

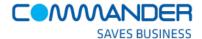

There are five (5) main activities to consider when updating your Auto Receptionist.

- 1. Auto Receptionist Profile
- 2. Business hours call treatment (menu options keys)
- 3. After hours call treatment (menu options keys)
- 4. Business hours audio
- 5. After hours audio

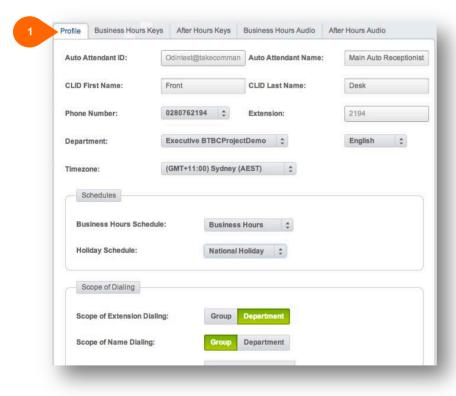

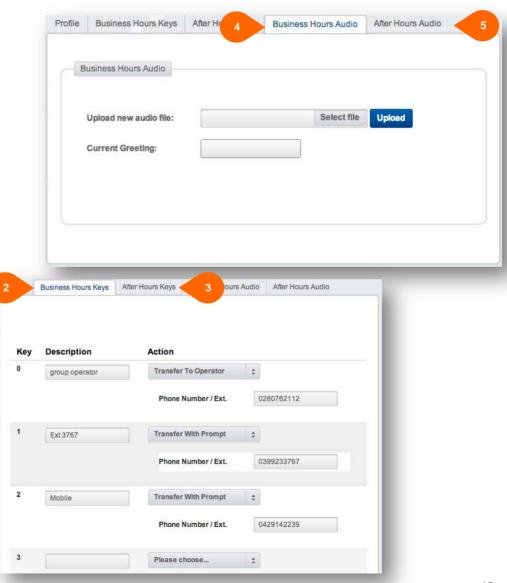

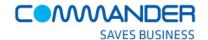

# **Managing your Auto Receptionist - Profile**

Your Auto Receptionist settings are stored here. Under Profile, you can:

- 1. Name the Auto Receptionist
- Choose the Auto Receptionist's number
- 3. Select which department the Auto Receptionist represents
- Choose how the Auto Receptionist behaves at different times of the day and week (using the Schedules)
- Set how the scope of dialing operates for your groups and departments

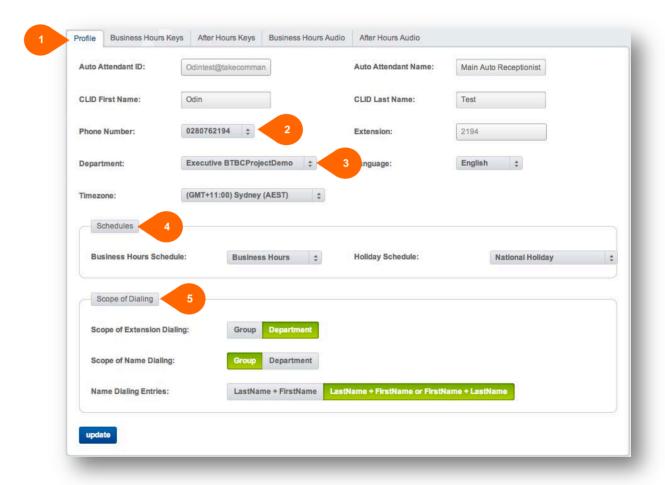

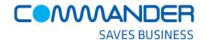

## **Managing your Auto Receptionist - Business Hours Keys**

The way your Auto Receptionist behaves during business hours is stored here.

Reminder: The actual business 'Business Hours' are defined in 'Schedules', described later in this guide.

Under the 'Business Hours Keys' tab, you can;

- Name each menu option that is available for a caller to press
- 2. Select the action to take when the caller presses that menu option
- Type in the phone number where the call will be transferred for each menu option. This can be an internal or external number to your business.

Repeat these steps for the 'After Hours Keys' tab, which will configure your Auto Receptionist for after hour's operations.

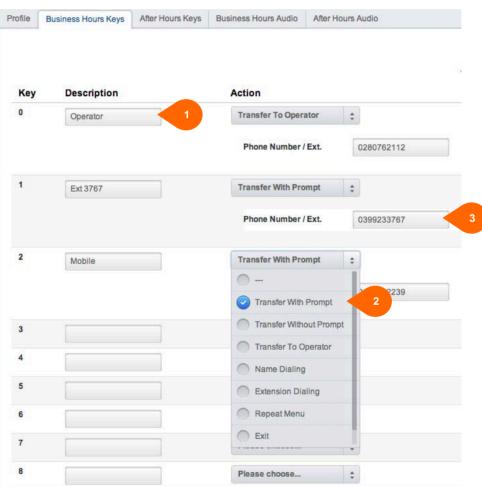

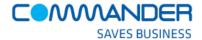

## **Managing your Auto Receptionist - Business Hours Audio**

You Auto Receptionist supports personalised greetings that you can upload to Commander Key Phone.

It means that you can make changes at any time to reflect your business and the way you would like callers to be directed in your business.

The greeting usually welcomes the caller and instructs them on which option to press to get to the right parts of your business. It also usually includes an option to 'speak to the operator' and to 'repeat the options'.

Under the 'Business Hours Audio' tab, you can:

- Select a .wav file from your local computer and;
- Upload the audio to Commander Key Phone
- Peminder: The file format is .wav (PCM, 16,000kHz, 16 bit Mono)

  A free audio conversion utility is available on the Commander Resource centre for you.

Repeat these steps for the 'After Hours Keys' tab, which will configure your Auto Receptionist for after hour's operations.

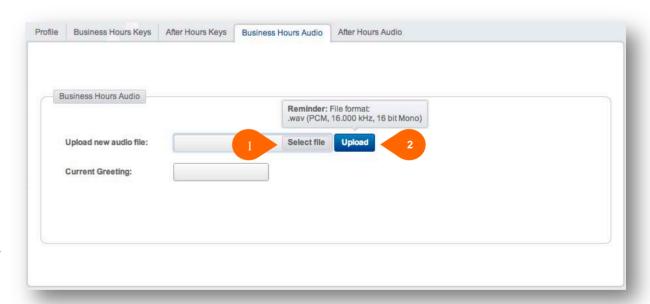

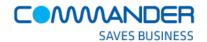

#### **Your Business Profile**

Your business profile, administrator details and password are stored here:

Use this tab if you have any changes to the person who administers your Commander Key Phone Under the 'Directory Listing' tab, you can:

- 1. Name your business
- Update the name of the Commander Key Phone Administrator
- 3. Update the phone number of the Commander Key Phone Administrator
- Update the email address of the
   Commander Key Phone Administrator

Other key fields in this tab will be pre-populated as per the details on your original Commander Key Phone order.

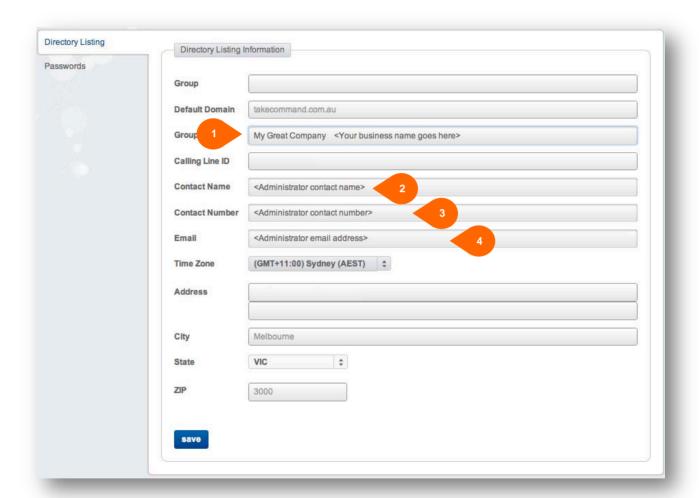

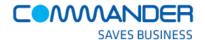

## **Managing Users - Directory Listing Information**

On the 'Manage Users - Profile' page you can:

- 1. Update the user's First Name
- 2. Update the user's Last Name
- 3. Update the user's Mobile number
- 4. Update the user's Email address and;
- 5. Update the user's Department name

This needs to be done for each of the users against the phone number that they will be allocated.

6. Update the user's feature settings

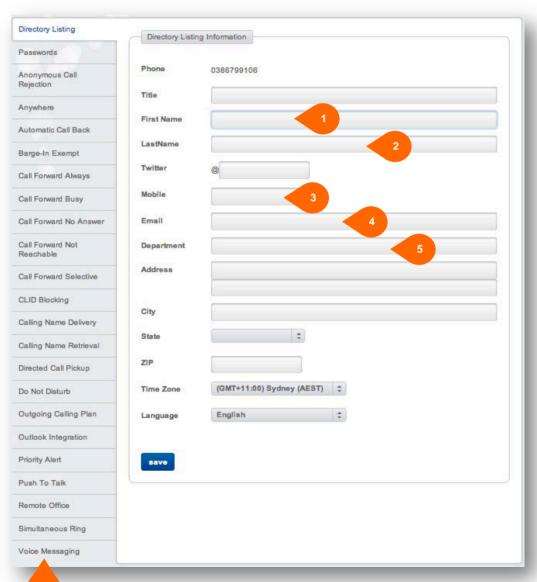

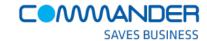

## **Managing Users - Updating the User Feature Settings**

Each user has many features assigned to them as a part of their

'Visible Service Pack' configuration.

(See the Quick Start Guide above for more information on 'Visible Service Packs')

By default Commander Key Phone has disabled all of these features. Either you, as the administrator, or the user can update these default settings.

- 1. Select the feature to change
- 2. Enter the required information
- 3. Turn the feature on or off
- 4. Update accordingly

These changes take effect immediately.

A full description of each of the features is contained in the

Commander Key Phone - Feature Explanation document found on

the Resource Centre at

www.commander.com/resource-centre.

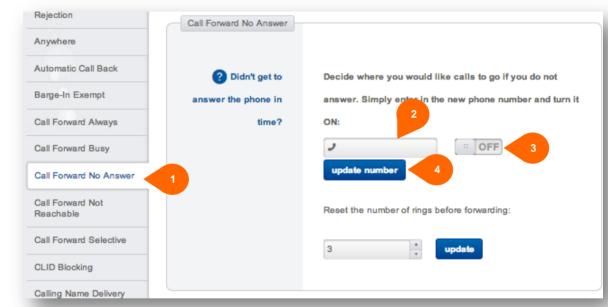

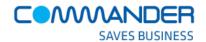

## **Call Logs**

Command Central can show and report on all of the call activity in your business. From time to time, you might want to look back and capture information on calls that are coming into or out of your business.

Using the 'Call Log' tab, you can gather information on:

 Placed Calls, Received Calls, Missed Calls and Call Summary report

Call activity reports can be searched based on:

2. Date ranges

And filtered based on items such as:

3. Start time, Answer time, Call duration Called number, Group/Department

These reports can be:

 Copied to your clipboard, Printed and;
 Saved as CSV, EXCEL, or PDF documents

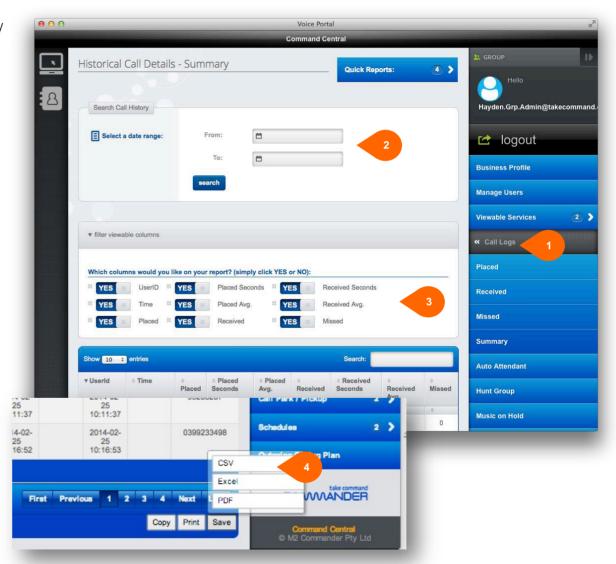

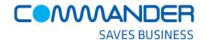

#### **Music on Hold**

Commander Key Phone can play music or messages to your callers when they are placed on hold.

As the administrator, you can upload an audio file, which is a .wav file containing, for example, music or advertising, onto the Commander Key Phone service to be played to the callers on hold.

Using the 'Audio on Hold' tab (Music on Hold) you can:

- 1. Enable/Disable audio during Call Hold
- 2. Enable/Disable audio during Call Park
- 3. Use System or Custom audio files
- **4.** Upload Custom audio files from your local computer to the Commander Key Phone service

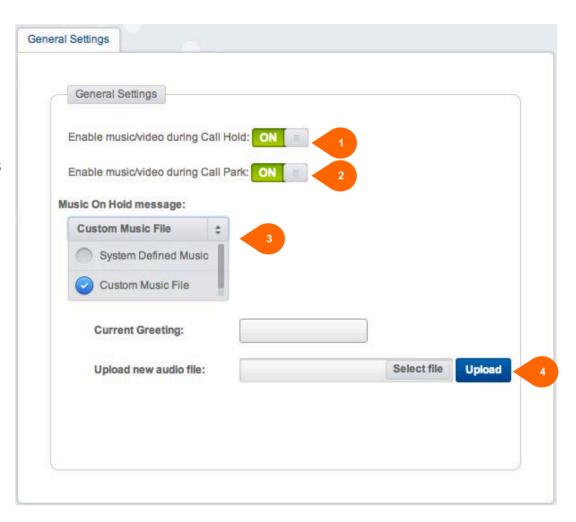

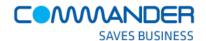

# **Call Park/Pickup**

Commander Key Phone can allow users to 'park' calls on groups of users so that anyone in the 'Park Group' can 'pick up' the call. It allows a user to send calls to groups of users, not just to individual users.

Using the 'Call Park/Pickup' tab you can:

- Create a group of users for calls to be parked against (a Call Park Group)
- 2. Select which users are a part of the 'Park Group'
- 3. Configure what happens when the call returns from the Group. (Recall)
- 4. Set the display timer and destination announcement
- 5. Set the Ring Pattern and Recall Timers

A Call Pickup group is a set of users who can answer any ringing line in their group on their own phone.

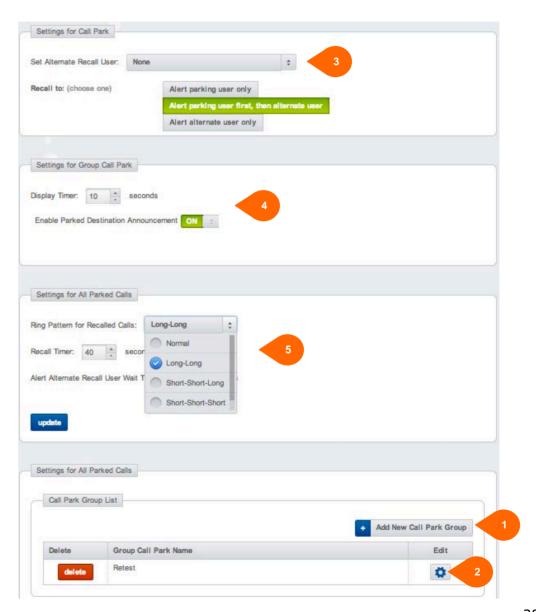

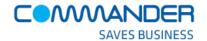

#### **Schedules**

The way phone calls are managed in your business can depend on the time of day, day of week or public holidays for example. These are called 'Schedules'.

As the administrator, you can define 'Schedules' so that your business can manage calls  $24 \times 7$ , 365 days of the year.

Typical 'Schedules' define Business Hours, After Hours, Public Holidays, and Special Events in your business so that calls can be managed differently depending on time and date.

These schedules impact how the Auto Receptionist and Hunt Groups operate over time.

Using the 'Schedule' tab you can:

- 1. Create a new Schedule
- 2. Edit an existing Schedule and
- 3. Delete Schedules that are no longer needed

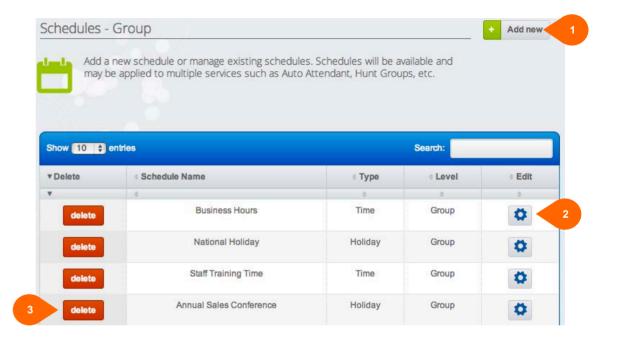

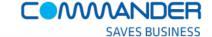

#### **COMMAND CENTRAL ADMINISTRATOR GUIDE**

that makes sure Commander Key Phone keeps track of your changing business activities.

Imagine you take your entire staff off-site for a two-day annual training session and you want Commander Key Phone to manage all the calls differently to a normal business day.

Using 'Schedules' you can:

- 1. Create an Event
- 2. Define the date range
- 3. Define the time period during those days
- 4. Apply any recurrence of the event

A Schedule can have multiple 'Events', for example,

Schedule: Staff Training

Event: Summer session Event: Autumn session Event: Winter session Event: Spring session

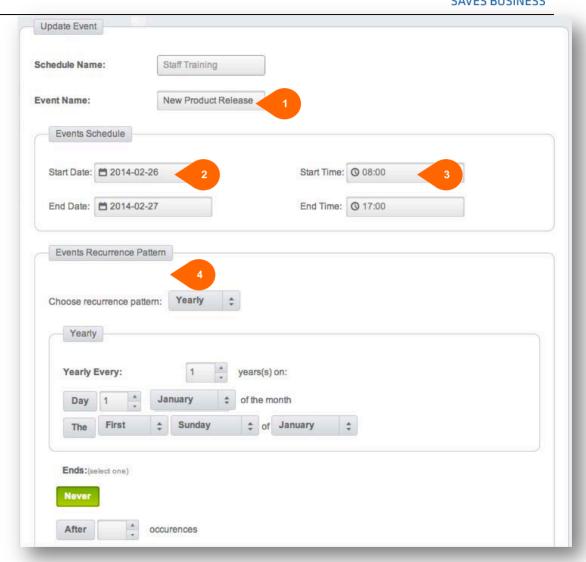

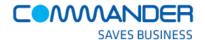

# **Outgoing Call Plans - COMING SOON**

Outgoing Calling Plans allow you, the administrator, to block users from making certain types of outgoing calls, such as long distance, toll, or premium rate calls. The blocking of types of calls applies at the group level.

Using the 'Outgoing Calling Plan' tab you can:

- Manage the blocking of calls Originating from your business
- 2. Manage the blocking of forwarding calls initiated from your business
- **3.** Manage the blocking of forwarded and transferred calls to your business

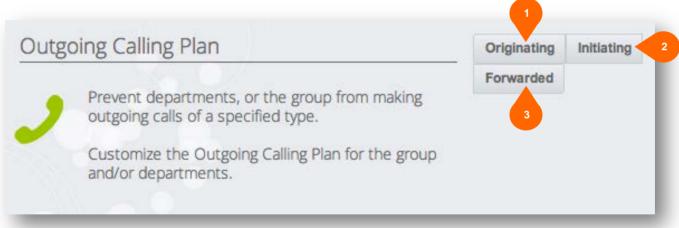

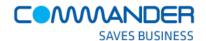

Customise the Outgoing Calling Plan for the group and/or departments.

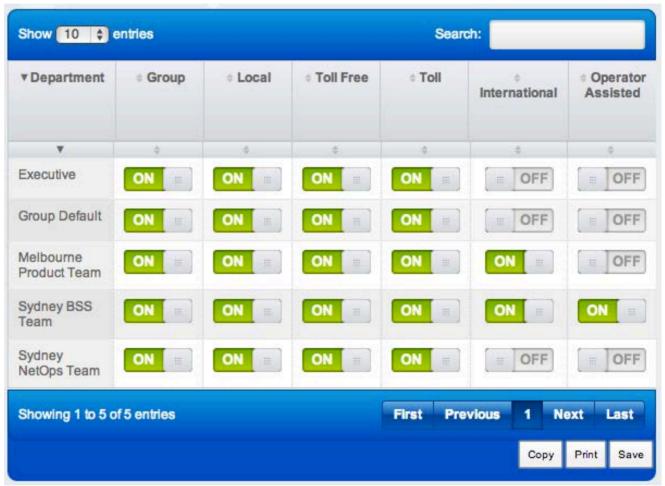

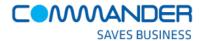

#### **Smart Extras**

## **Managing your Cloud Q**

Cloud Q lets you queue incoming calls, when all your phones are busy in the Commander Cloud until you are available to answer them. It means that you will never miss a call. You can upload your own music or messages to play to waiting callers. Cloud Q is especially helpful during high demand, peak times for your business.

The Commander Provisioning team, after your purchase of the SMART Extra, has set up your Cloud Q SMART Extra on a new phone number ready for you to use.

You can change the phone number to your advertised number once you configured and tested way the Cloud Q behaves when called by your customers.

You might, for example, want to change who in your company is included in the Cloud Q.

 Click on 'Cloud Q' from the Features Menu to open the Cloud Q list.

You will see one (1) or many Cloud Qs you have purchased already configured in the list. You will see the new phone numbers allocated to each of your Cloud Qs.

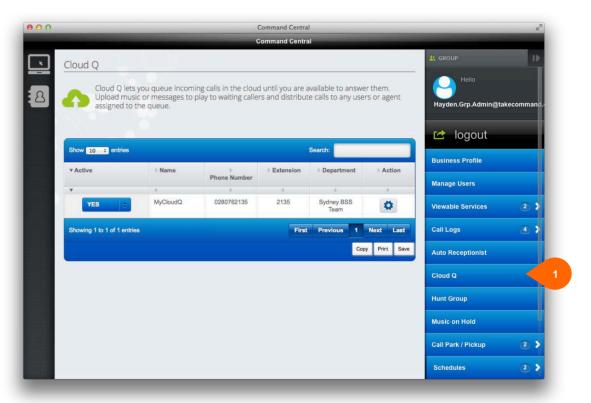

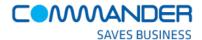

## **Cloud Q Summary**

You can change your Cloud Q to suit the way you want your customers to be treated and then distributed across your business. You can update the:

- 1. The Phone Number allocated to the Cloud O
- 2. Cloud Q Profile Details of the Cloud Q
- 3. Cloud Q Settings How to distribute calls
- Agent Assignment Who is allocated to the Cloud Q to take calls
- 5. Entrance Message A message that the caller will hear when they first enter the queue
- 6. Comfort Message A message that the caller will periodically here while listening to your Music On Hold while being held in the queue
- Music On Hold Message The ongoing message or music that the caller will hear while held in the queue
- 8. Overflow Message The message a caller will hear after the maximum time you have allowed calls to be queued before overflowing to another number

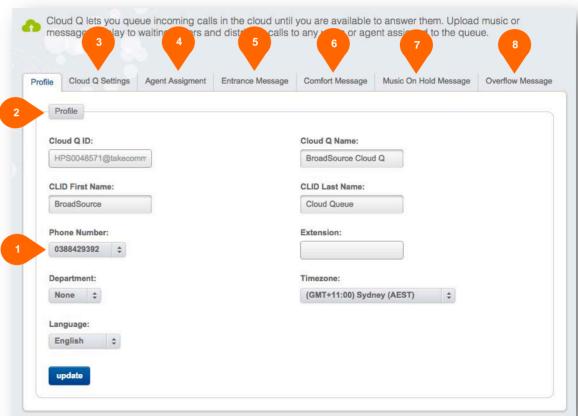

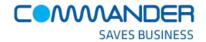

## **Changing your Cloud Q phone number**

We have allocated a new number to your Cloud Q so that you can configure and call to test without impacting customers.

If you would like the Cloud Q to greet all callers when your main number is called then you can change this in Command Central.

Your main number most likely already allocated to your Hunt Group. We can 'detach' the Hunt Group from this number and 'attach' the Cloud Q

After testing the Cloud Q (by ringing the new number after hours) you can:

- Change the Hunt Group number to one of your unallocated numbers (or NONE) from the drop downs list. 'None' means that the Hunt Group is still configured, but not 'attached' to a phone number. Now change the Cloud Q number to your main customer number. (that is now free)
- 2. Click update to save the change
- Call your main number to test that the Cloud Q is answering inbound calls and treating your callers just the way you want.

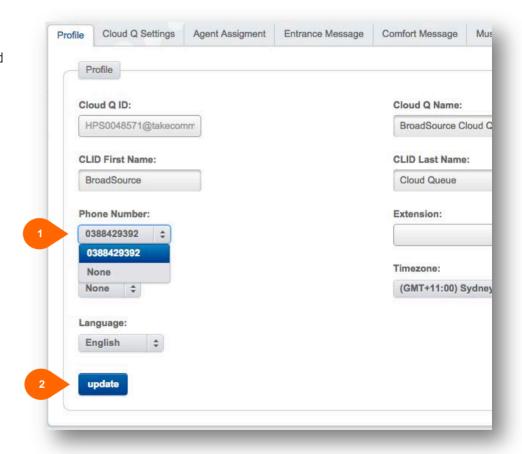

Remember, if you still want to be able to use your hunt group, then, make sure you re-assign a free number to it!

.

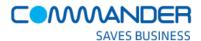

## **CloudQ Settings**

Cloud Q is your business's way to hold onto a call and treat the customer while all your staff are busy on the phone. These following sections describe the different ways your Cloud Q can treat customers when they are waiting in the queue for you.

As you scroll down this page, you can update the:

- Cloud Q Queue Length How many calls can be queued at once (we recommend no more than twice the number of people you have in the Cloud Q)
- Overflow Settings What happens when the queue is full for your maximum allowable time. People usually transfer the call to the voice mail of the receptionist. Using \*55<Extn.> as the transfer number will invoke the voicemail of at
- 3. Call Routing How are calls distributed to your people who are allocation to the Cloud Q.

persons extension

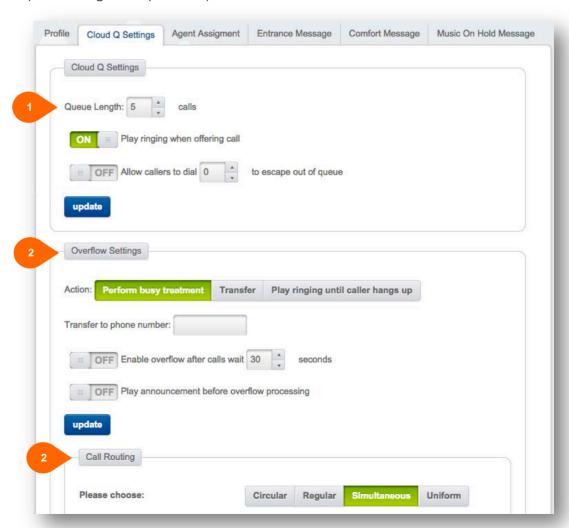

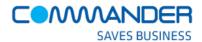

### **Call Routing Definitions:**

#### Circular

Incoming calls hunt through your people ('Agents') in the order they appear in the 'Agent Assignment' list. When the Cloud Q searches for free people and reaches the end of the list, it loops back to the top and continues until it has tried all people.

#### Regular

Incoming calls hunt through people in the order they appear on the list, starting from the top each time. When the Cloud Q search reaches the end of the list, the overflow treatment is invoked.

#### **Simultaneous**

Incoming calls alert all people's Commander Key Phone at the same time. The first person to answer the call handles the call.

#### Uniform

Incoming calls hunt through all people in the order that starts with the person who has been idle the longest and ends with the person who most recently answered a call.

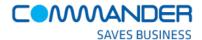

# **Agent Assignment**

We call those users in your business that can join the Cloud Q 'Agents'. At any time you can add or remove these people from the Cloud Q using this configuration tab – 'Agent Assignment'.

Clicking on this tab, you can update the:

- 1. ADD 'Agents' to your Cloud Q
- REMOVE 'Assigned Agents' from your Cloud Q
- Change the order in which calls are presented to your 'Agents'. (When Circular and Regular routing is requried)

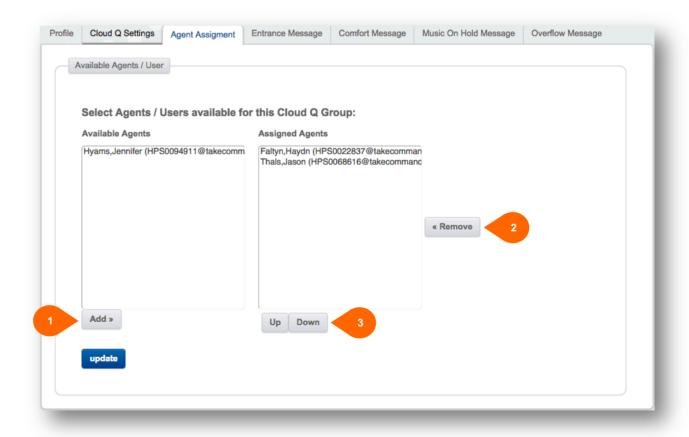

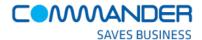

## **Entrance Message**

When callers are held in your Cloud Q, your 'Entrance Message', usually a welcome message, can be played to them before the 'Music on Hold' starts playing.

Your audio file can be uploaded from your computer and changed at any time using the 'Entrance Message' tab below.

An example: "Your call is very important to us. Please wait for the next available agent."

#### Using this tab, you can:

- 1. Turn the message 'ON' or 'OFF'
- 2. Mandate whether the message is played even if an Agent is available.
- Check which '.wav' file is currently playing in the Cloud Q
- Upload a new '.wav' audio file from your computer.
- Peminder: The file format is
  .wav (PCM, 16,000kHz, 16 bit Mono)
  A free audio conversion utility is available on the
  Commander Resource centre for you.

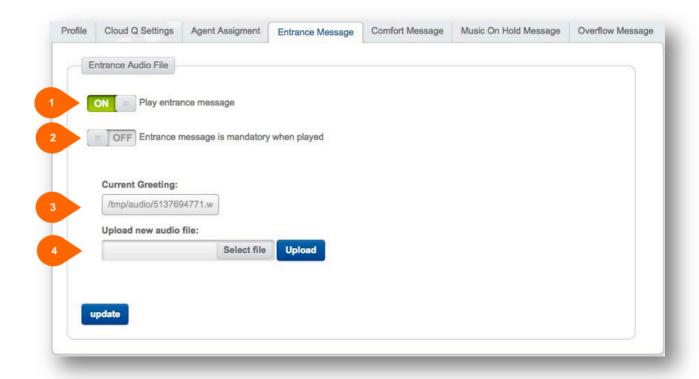

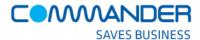

# **Comfort Message**

When callers are held in your Cloud Q, your 'Comfort Message' can be played periodically while your 'Music on Hold' is playing. Your audio file can be uploaded from your computer and changed at any time using the 'Comfort Message' tab below. An example: "Thank you for holding. We will be with you soon."

#### Using this tab, you can:

- 1. Turn the message 'ON' or 'OFF'
- Set the time between playing the 'Comfort Message'
- Check which '.wav' file is currently playing in the Cloud Q
- **4.** Upload a new '.wav' audio file from your computer.
- Peminder: The file format is .wav (PCM, 16,000kHz, 16 bit Mono)

  A free audio conversion utility is available on the Commander Resource centre for you.

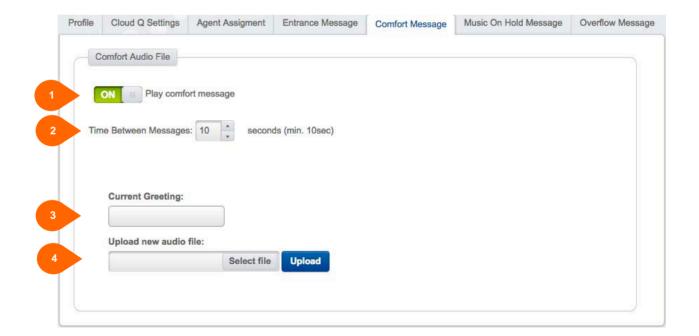

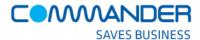

## **Music on Hold Message**

When callers are held in your Cloud Q, your 'Music On Hold Message' can be played as music or your advertising etc.
Your audio file can be uploaded from your computer and changed at any time using the 'Music On Hold Message' tab below.

Using this tab, you can:

- 1. Turn the message 'ON' or 'OFF'
- Check which '.wav' file is currently playing in the Cloud Q
- 3. Upload a new '.wav' audio file from your computer.
- Peminder: The file format is .wav (PCM, 16,000kHz, 16 bit Mono)

  A free audio conversion utility is available on the Commander Resource Centre for you.

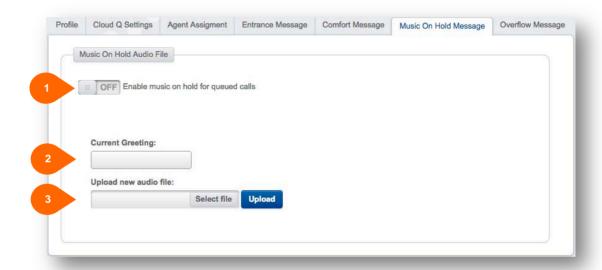

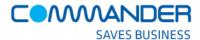

## **Overflow Message**

When callers are held in your Cloud Q, your 'Overflow Message' can be played when the maximum time you have set for people to be held in the Cloud Q is reached. Your audio file can be uploaded from your computer and changed at any time using the 'Overflow Message' tab below.

Using the Cloud Q Settings tab:

- 1. Turn the message 'ON' or 'OFF"
- 2. Set the number of seconds that a call will be queued hefore it overflows

Using the 'Overflow Message' tab:

- 3. Check the current message that will be played.
- 4. Upload a new '.wav' audio file from your computer.

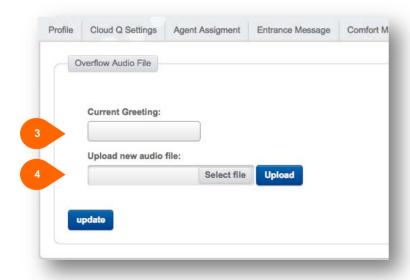

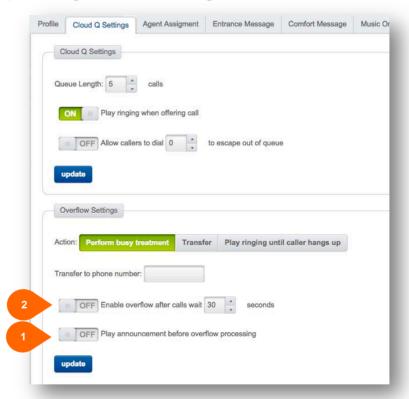

Peminder: The file format is .wav (PCM, 16,000kHz, 16 bit Mono)

A free audio conversion utility is available on the Commander Resource Centre for you.

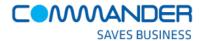

## **Managing Your Enhanced Hunt Group**

Enhanced Hunt Group is an add-on SMART Extra service to your Standard Hunt Group that provides additional functionality including Voicemail and Call Forward Selective.

In addition to the standard Hunt Group capabilities described on page 8, the enhanced hunt group allows you to:

- Set Call Forward Always, just like the Commander Key Phone feature
- Set Call Forward Busy, when everybody in the Hunt Group is busy
- Use Selective Call Forwarding to forward calls based on specific criteria
- 4. Set Priority Alerting to change the ring tone of a phone in the group based on your 'Schedule' and calls matching your pre-defined criteria
- Attach a voicemail box to the HuntGroup. Great for after hours messages

These settings are configured and behave the same way as the features that are used for each of the Commander Key Phones in your business.

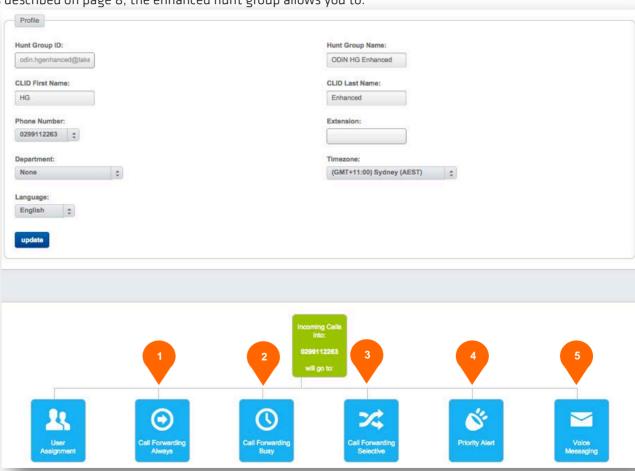